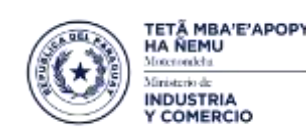

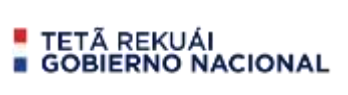

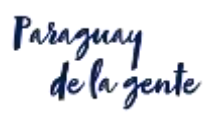

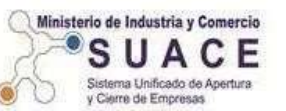

# **PROCESO PARA LA FORMALIZACION**

**Ante IPS y MTESS**

# **DE EMPRESAS FISICAS y/o JURIDICAS**

**Si ya tiene el RUC deberá realizar los siguientes pasos**

## **1. Formulario Nº 1 – PARA EMPRESAS FISICAS**

http://www.suace.gov.py/wp-content/uploads/2021/02/FORMULARIO-FISICA-04.02.2021-1.pdf

## **Formulario Nº 2 – PARA EMPRESAS JURIDICAS**

http://www.suace.gov.py/wp-content/uploads/2021/02/FORMULARIO-JURIDICA-04.02.2021\_opt.pdf

- $\triangleright$  Descargar y Bajar al escritorio
- Completar los datos **POR COMPUTADORA**,
- $\triangleright$  Imprimir
- $\triangleright$  Firmar en el punto 13
- Escanear (no foto) y adjuntar en DOCUMENTOS de su trámite en el ítem DECLARACION JURADA
- **2.** Escanear los demás documentos solicitados en los **REQUISITOS** en formato **PDF** para adjuntar en su trámite que lo va generar después de ………
- **3.** Solicitar usuario y contraseña de la siguiente forma Enviar los siguientes datos: **ESPECIFICAR EL REGISTRO/TRAMITE A REALIZAR NOMBRE COMPLETO RUC**

Al correo atn@vue.gov.py

- **4.** Su **USUARIO** y **CONTRASEÑA** lo recibirá en su correo en la brevedad y
- 5. Una vez obtenido esos datos ingresa en **[www.vue.gov.py](http://www.vue.gov.py/)** y en la página ingresa en.......

## **PASO 1 – INGRESAR EN TRAMITACIONES**

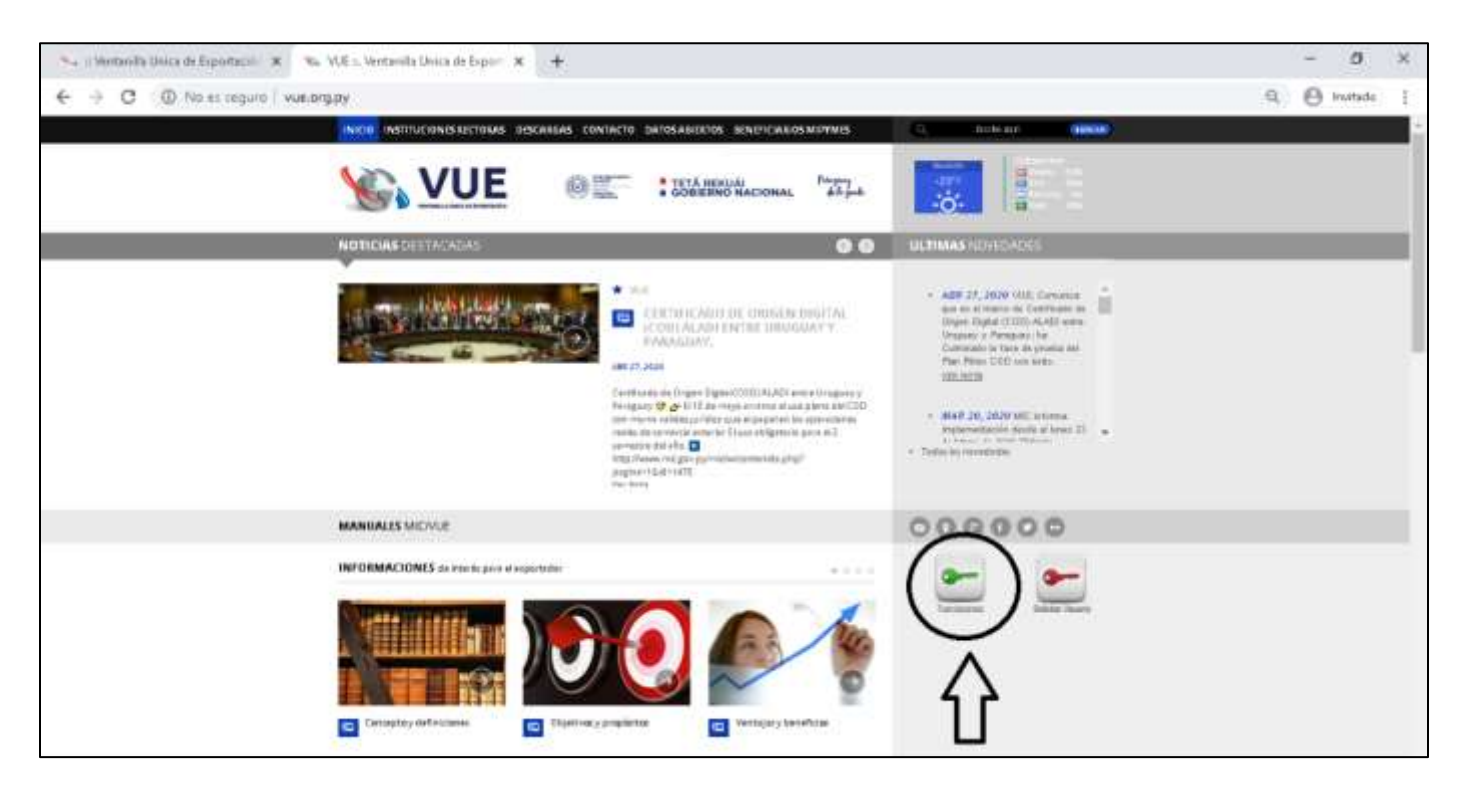

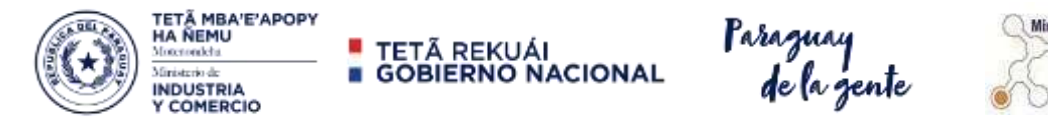

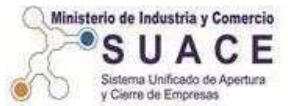

## **PASO 2 – INGRESA TU USUARIO Y CONTRASEÑA**

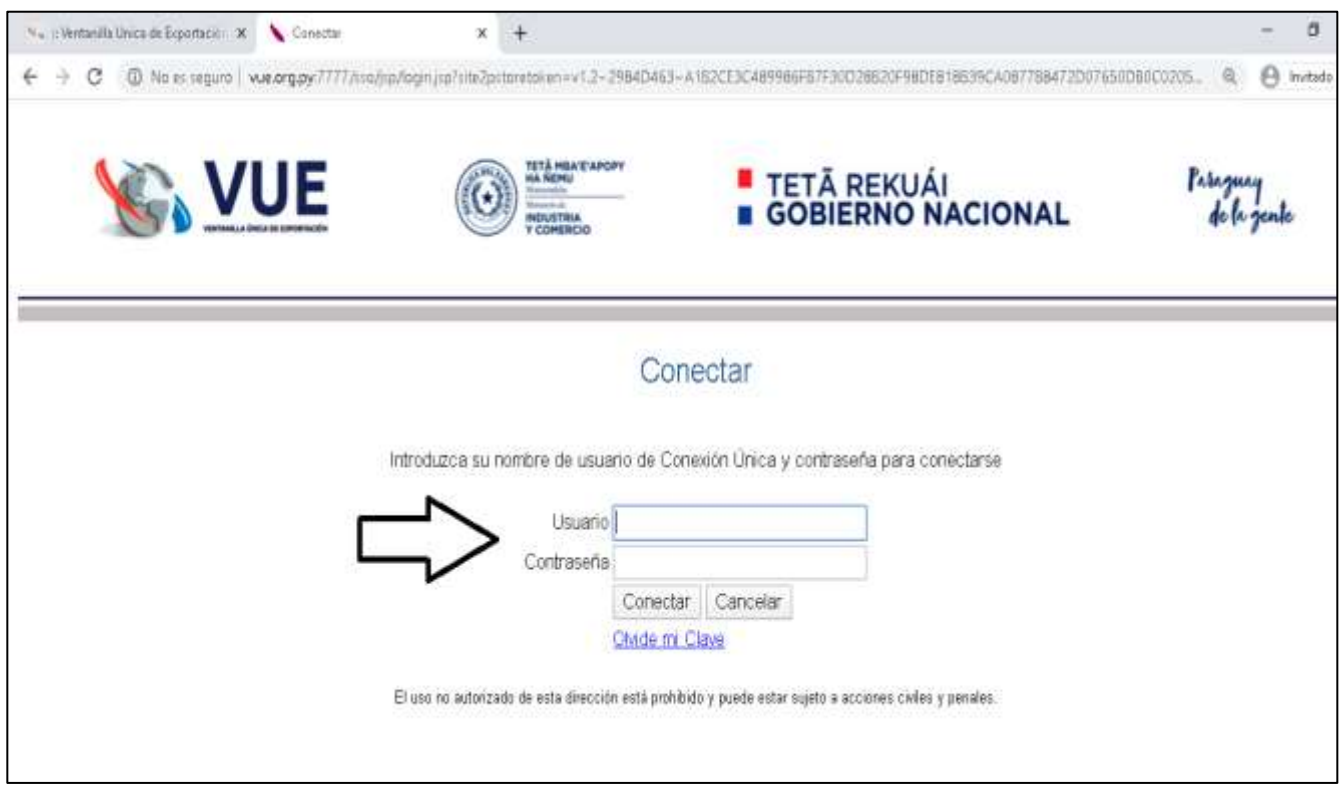

## **PASO 3 – GENERAR EL TRAMITE EN "SOLICITUD REGISTRO EMPRESA – SUACE"**

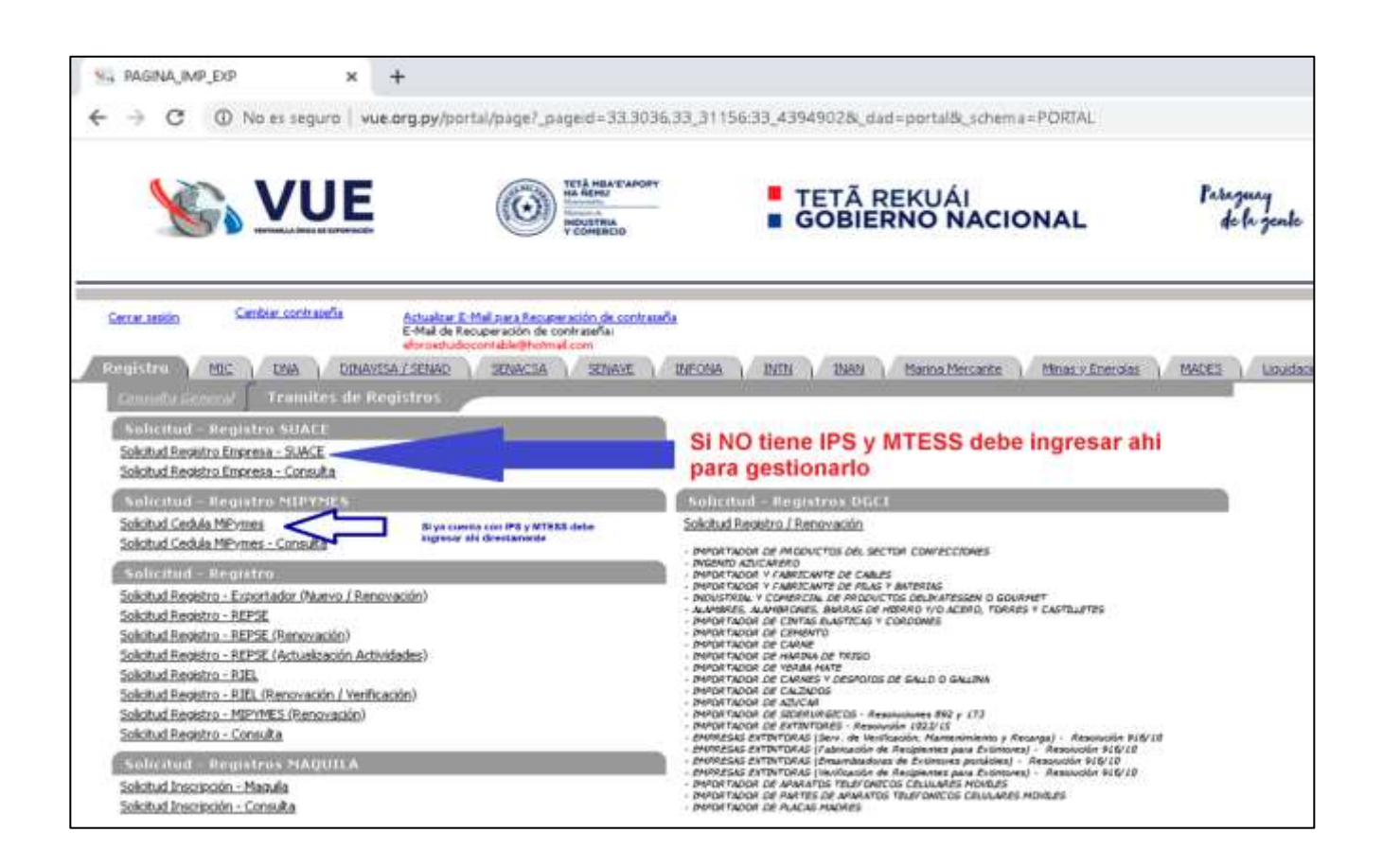

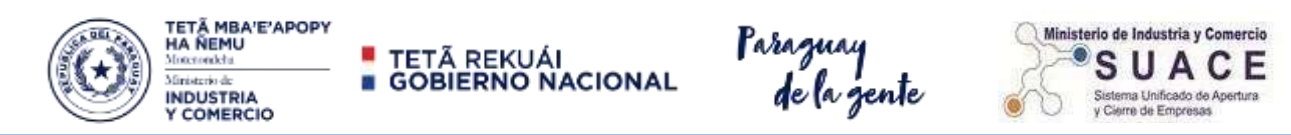

## **PASO 4 – GENERAR SOLICITUD DE REGISTRO – SUACE EN IPS/MTESS**

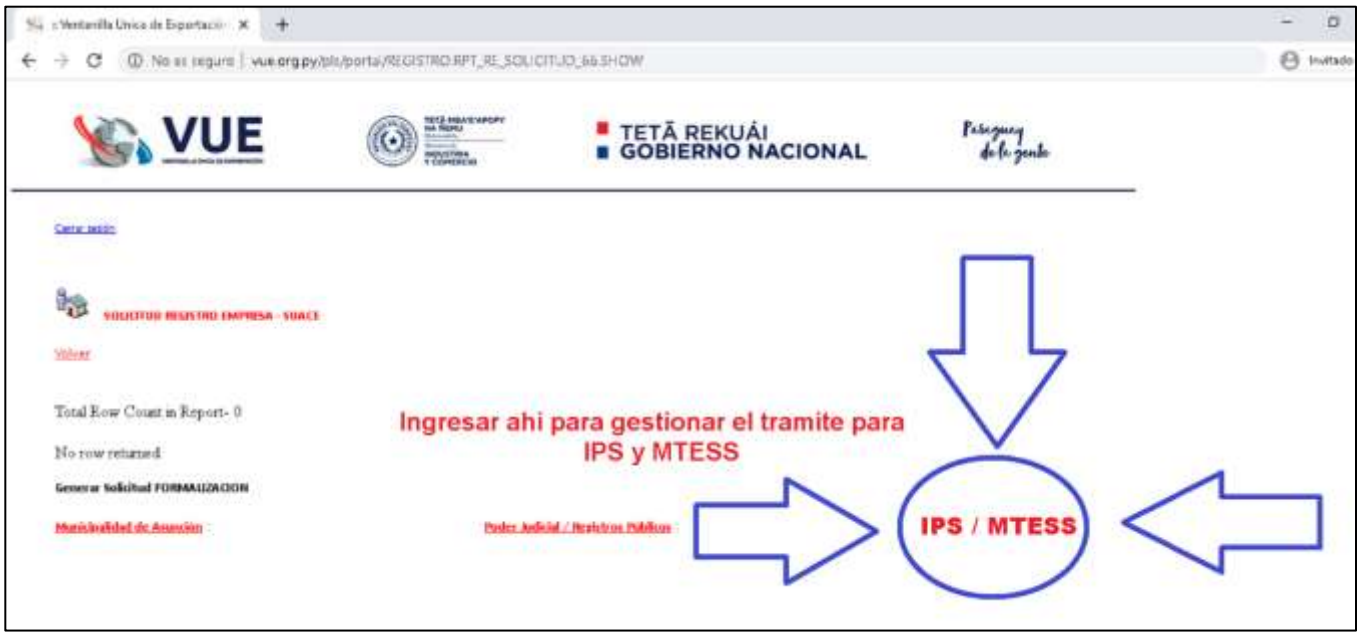

## **PASO 5 - COMPLETAR LOS DATOS REQUERIDOS EN LOS 4 CAMPOS**

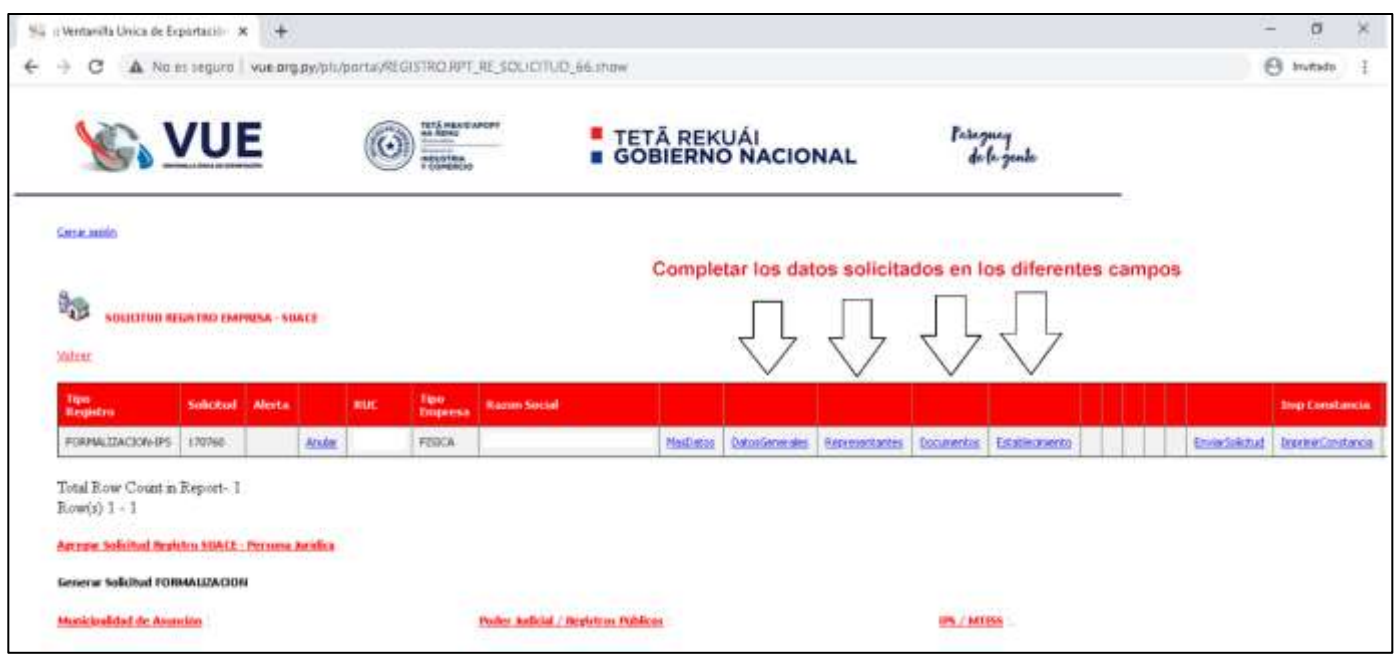

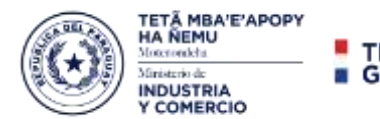

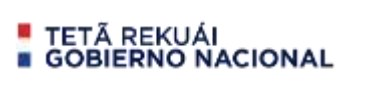

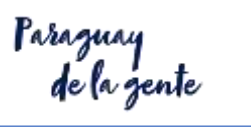

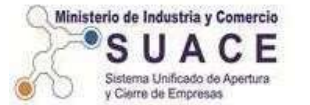

# **PASO 5.1 - DATOS GENERALES COMPLETAR LOS DATOS REQUERIDOS**

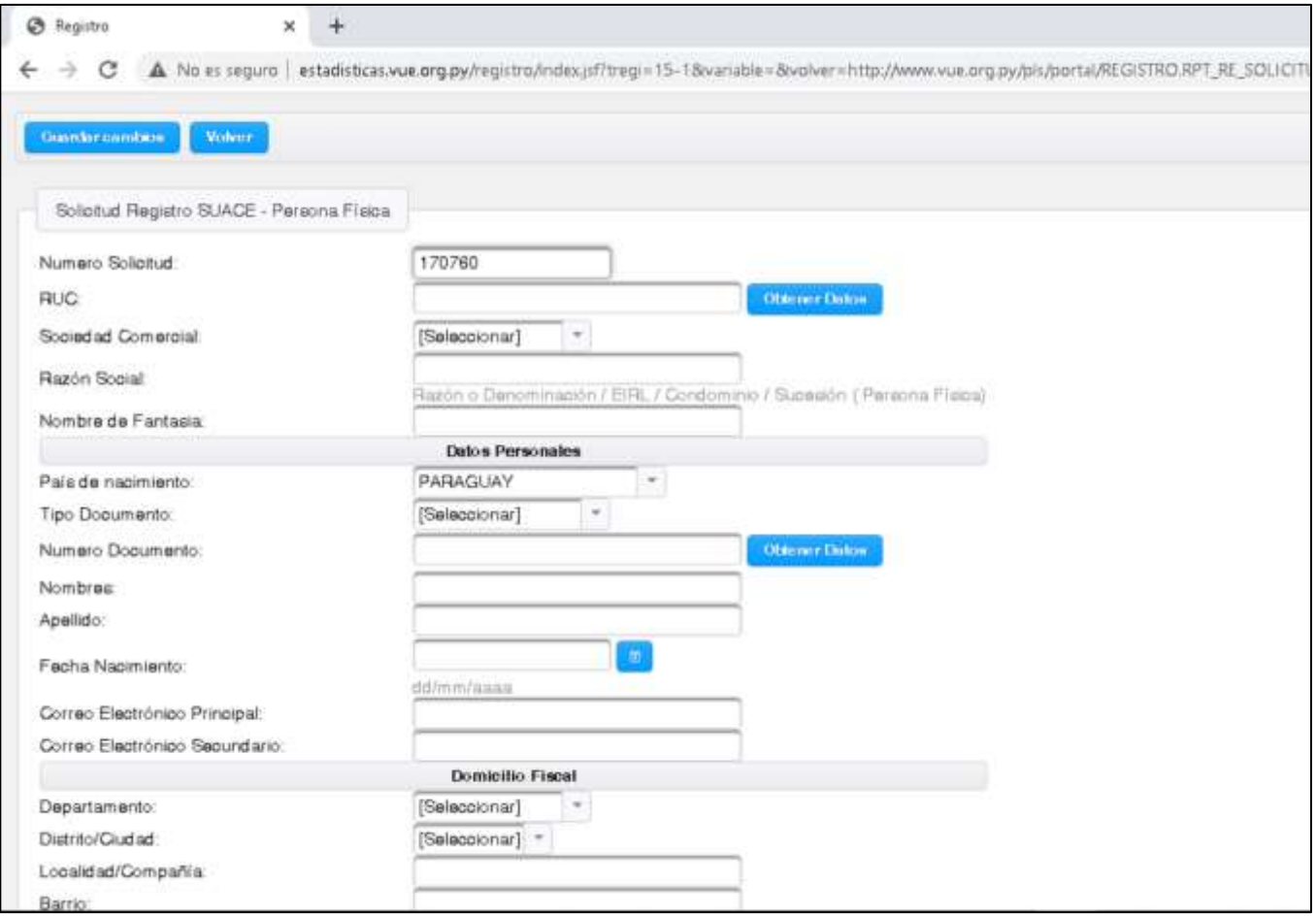

# **PASO 5.2 REPRESENTANTES / FIRMANTES - AGREGAR NUEVO**

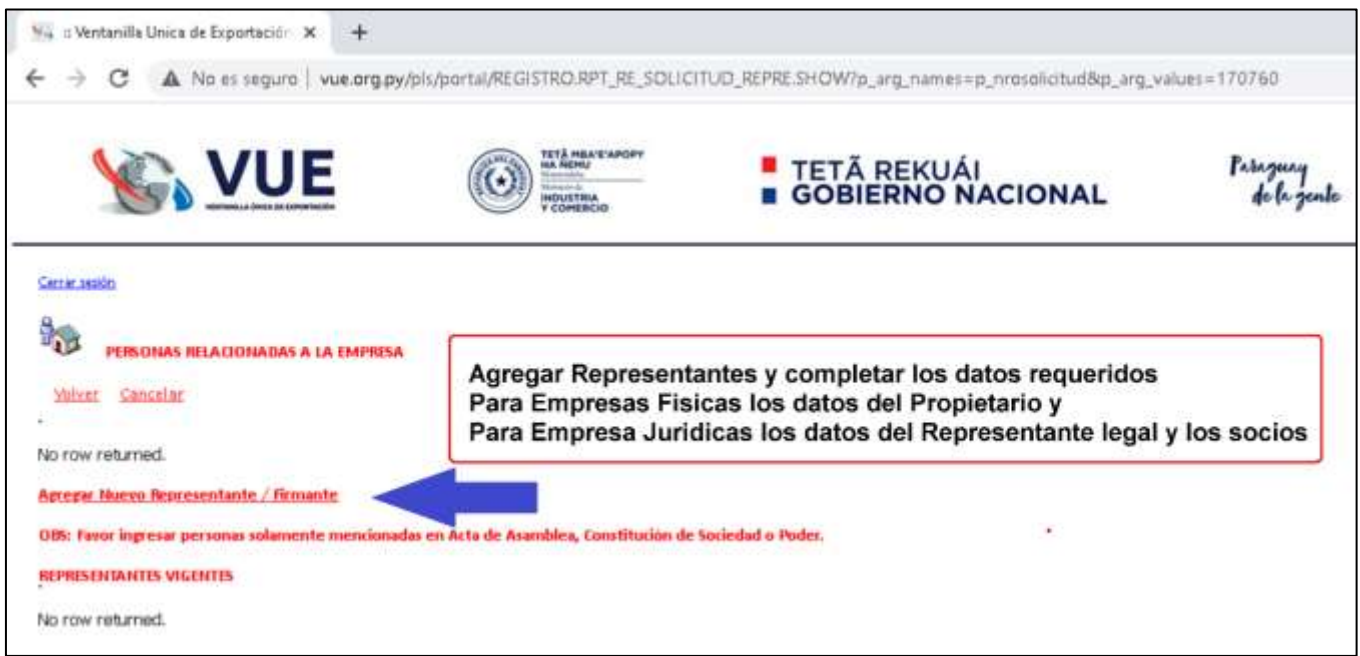

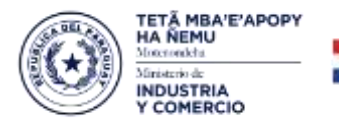

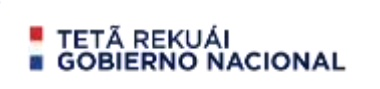

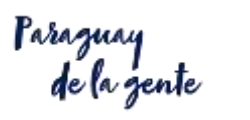

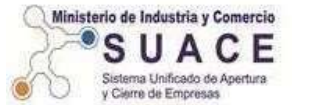

# **PASO 5.2.2 – REPRESENTANTES / FIRMANTES COMPLETAR LOS DATOS**

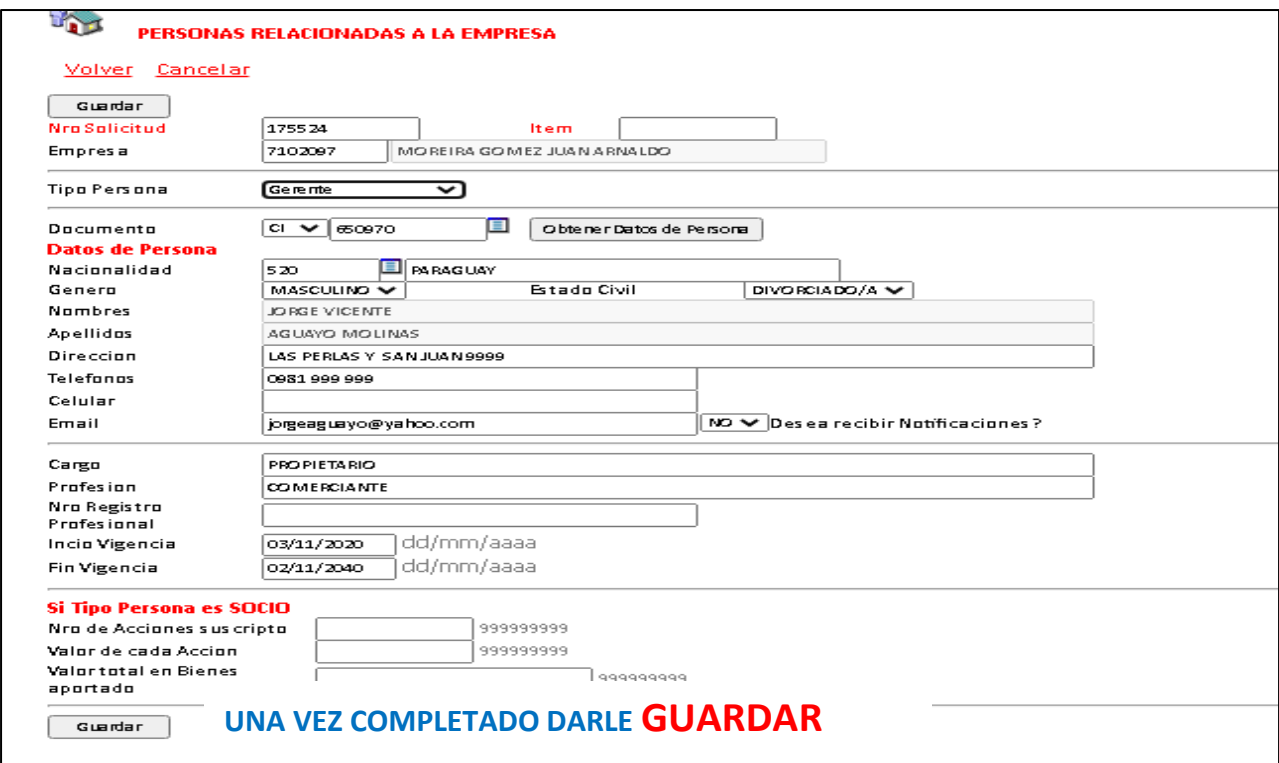

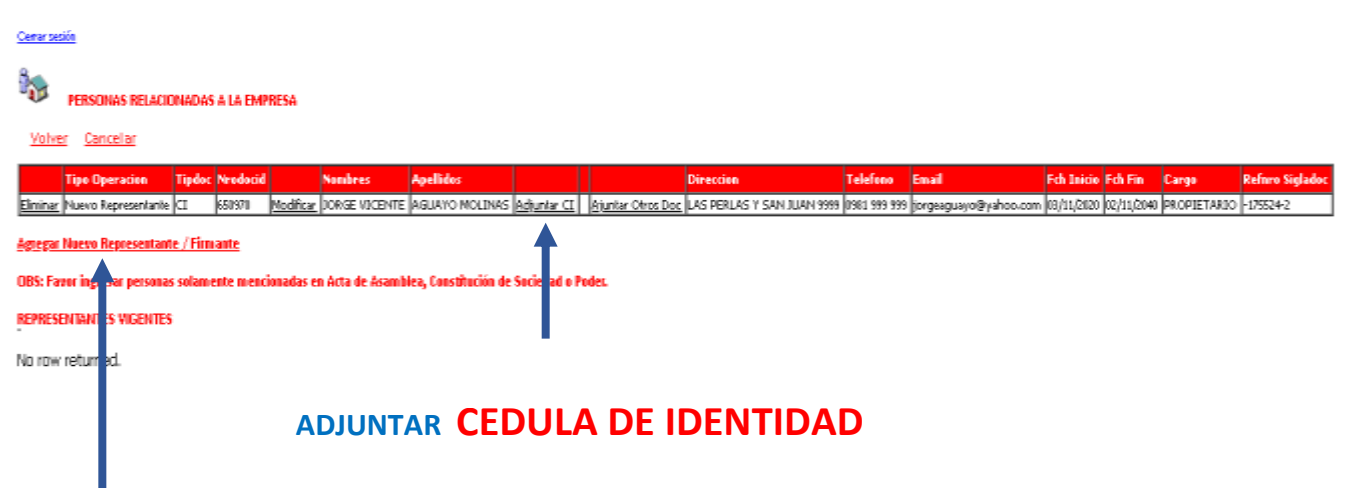

#### **SI HAY MAS DE UN REPRESENTANTE SEGUIR AGREGANDO**

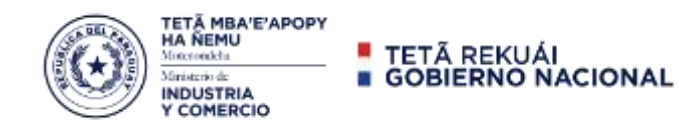

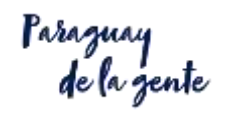

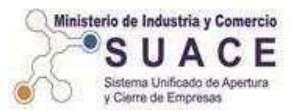

## **PASO 6 – DOCUMENTOS - COMPLETAR LOS DOCUMENTOS SOLICITADOS EN LOS REQUISITOS.**

- **CEDULA TRIBUTARIA**
- **CONSTANCIA SET**
- **FORMULARIO PRESENTADO ANTE LA SET – DECLARACION DE RENTA**
- **DECLARACION JURADA – FORMULARIO Nº 1 o 2 DEL SUACE**
- **ESCRITURA (PARA JURIDICAS)**

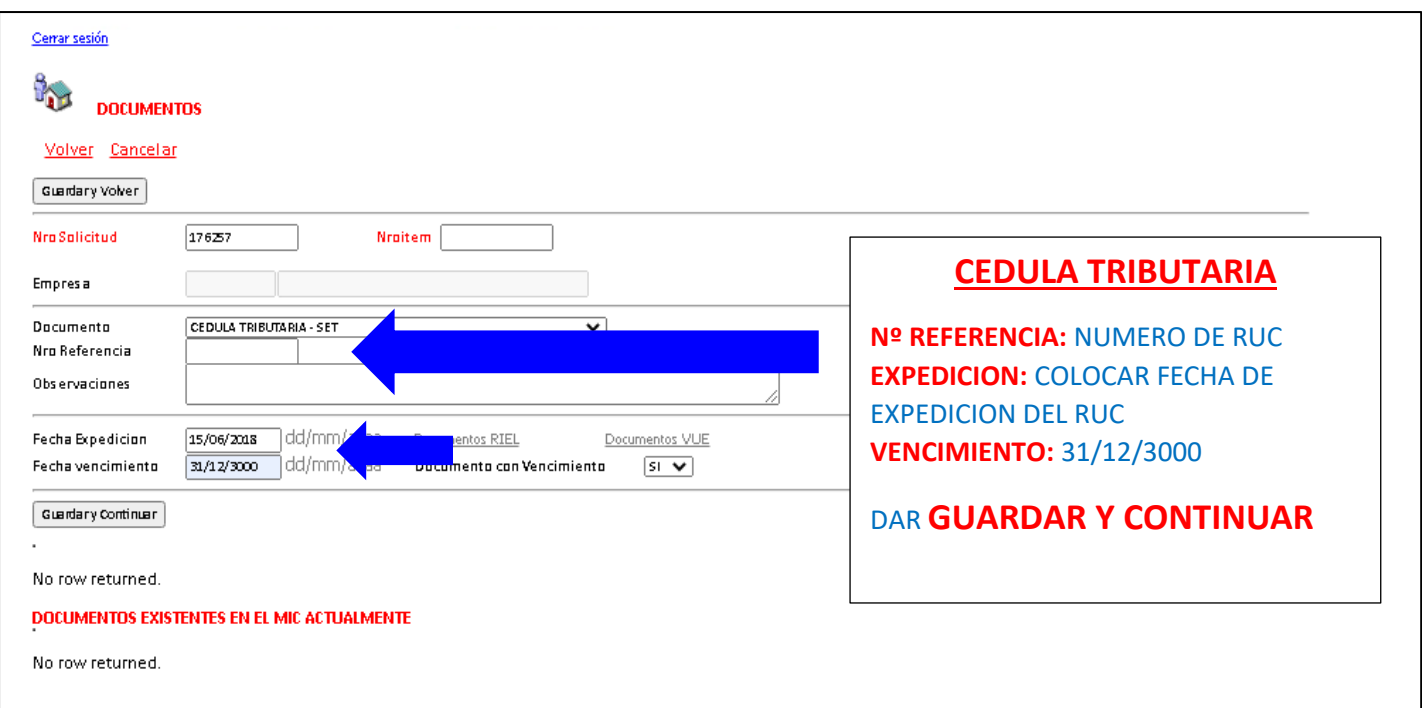

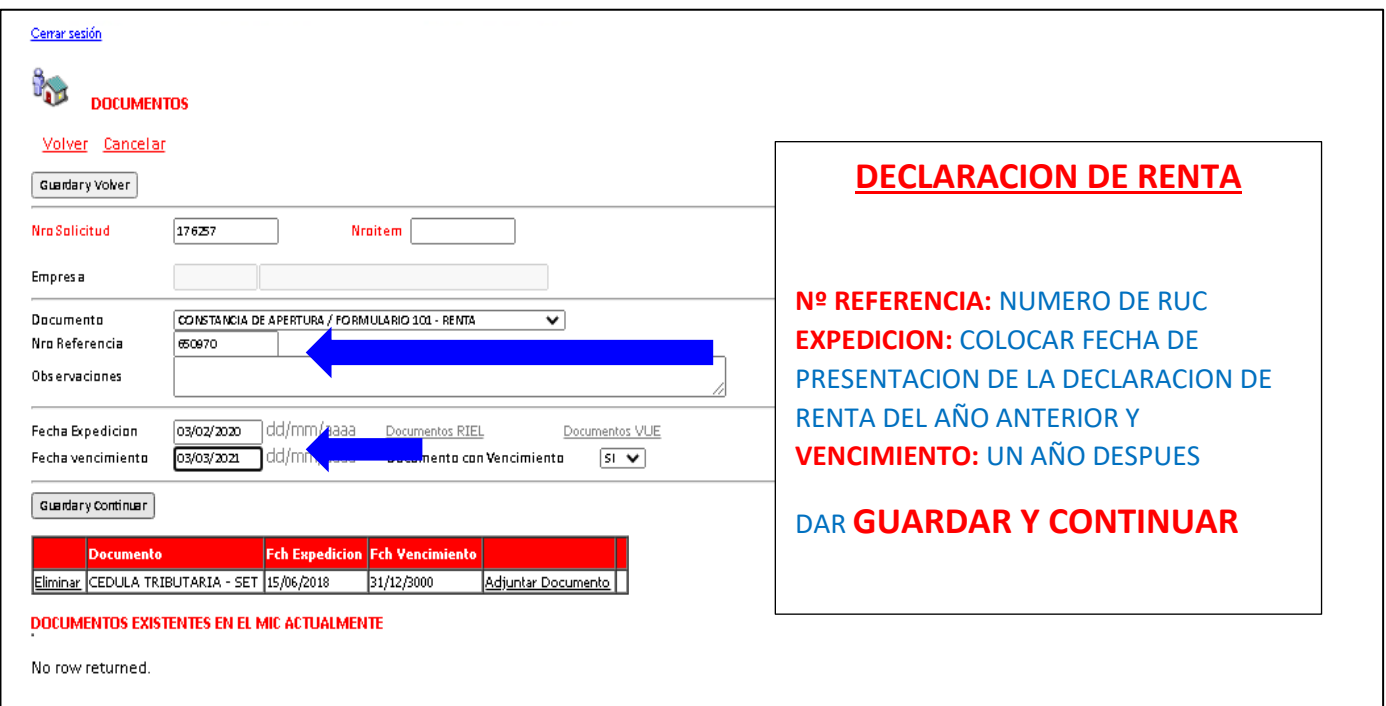

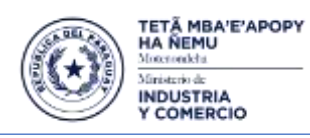

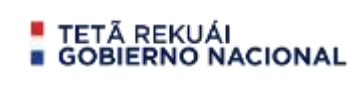

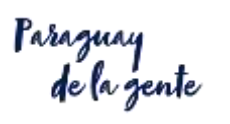

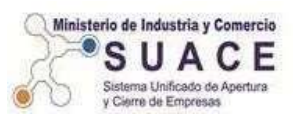

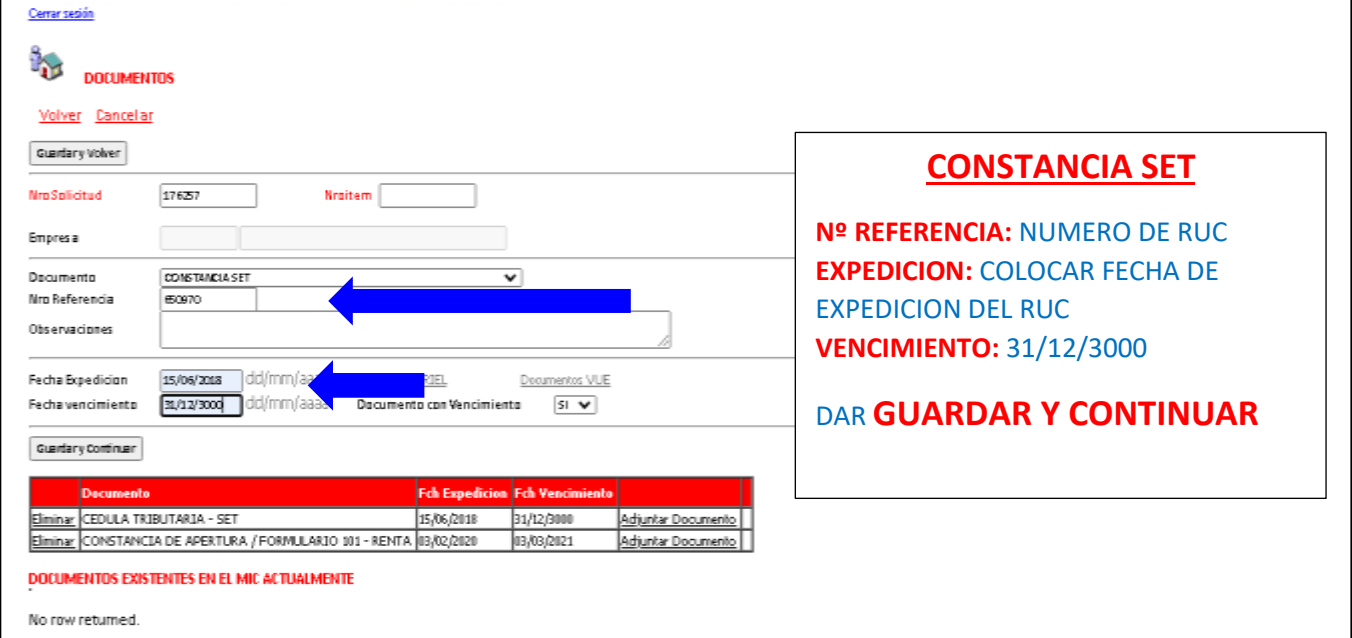

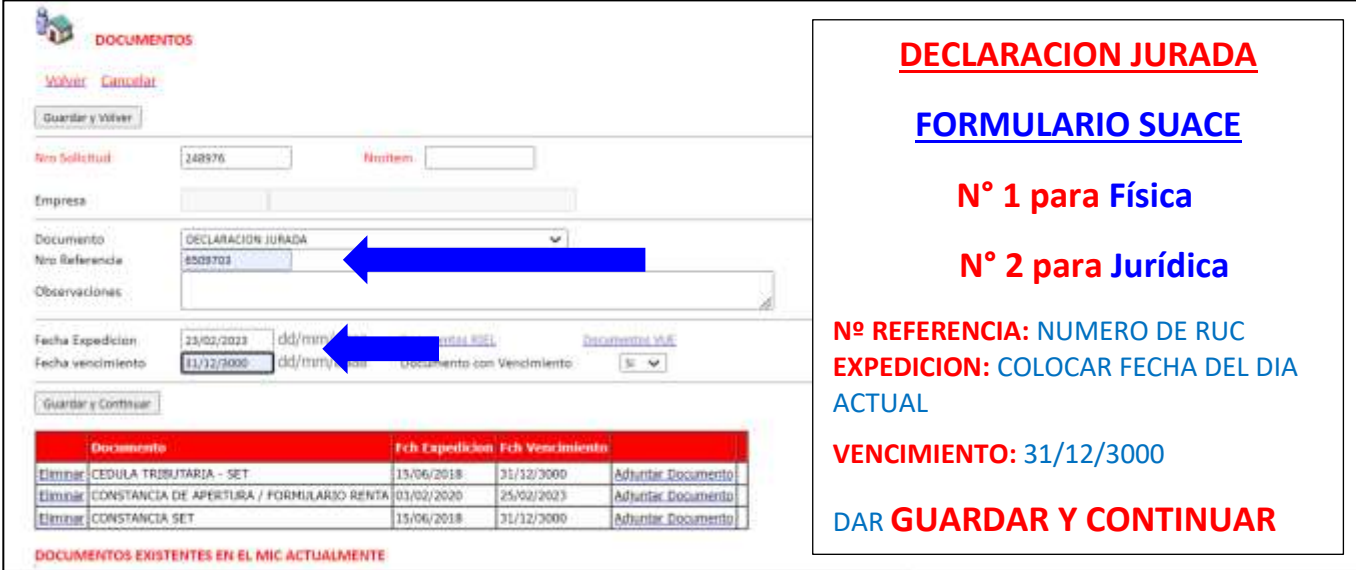

## **PARA EMPRESAS JURIDICAS DEBE ADJUNTAR LAS ESCRITURAS**

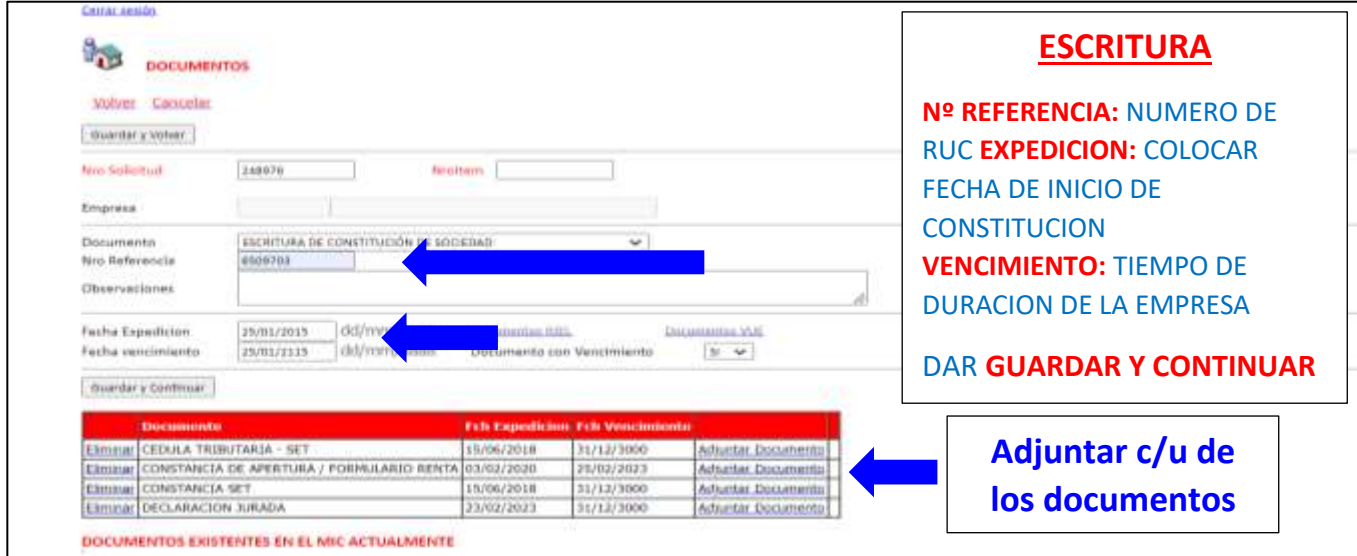

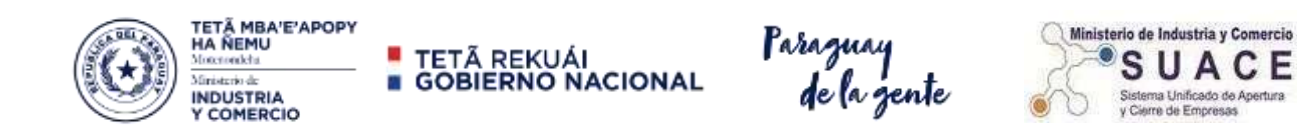

#### **PASO 7 – ESTABLECIMIENTO - COMPLETAR LOS DATOS SOLICITADOS**

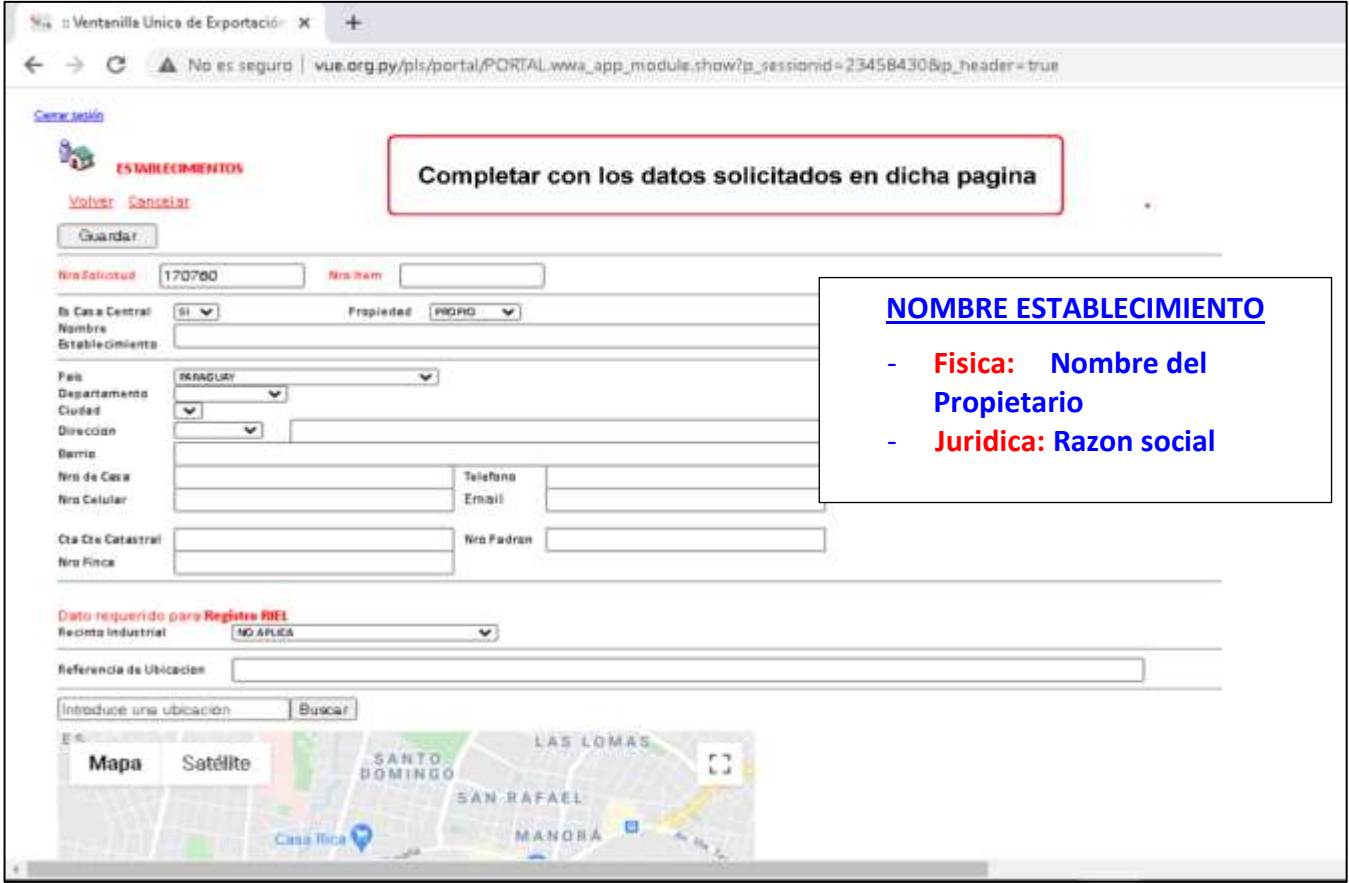

## **PASO 8 – ENVIAR SOLICITUD - COMPLETADOS TODOS LOS CAMPOS**

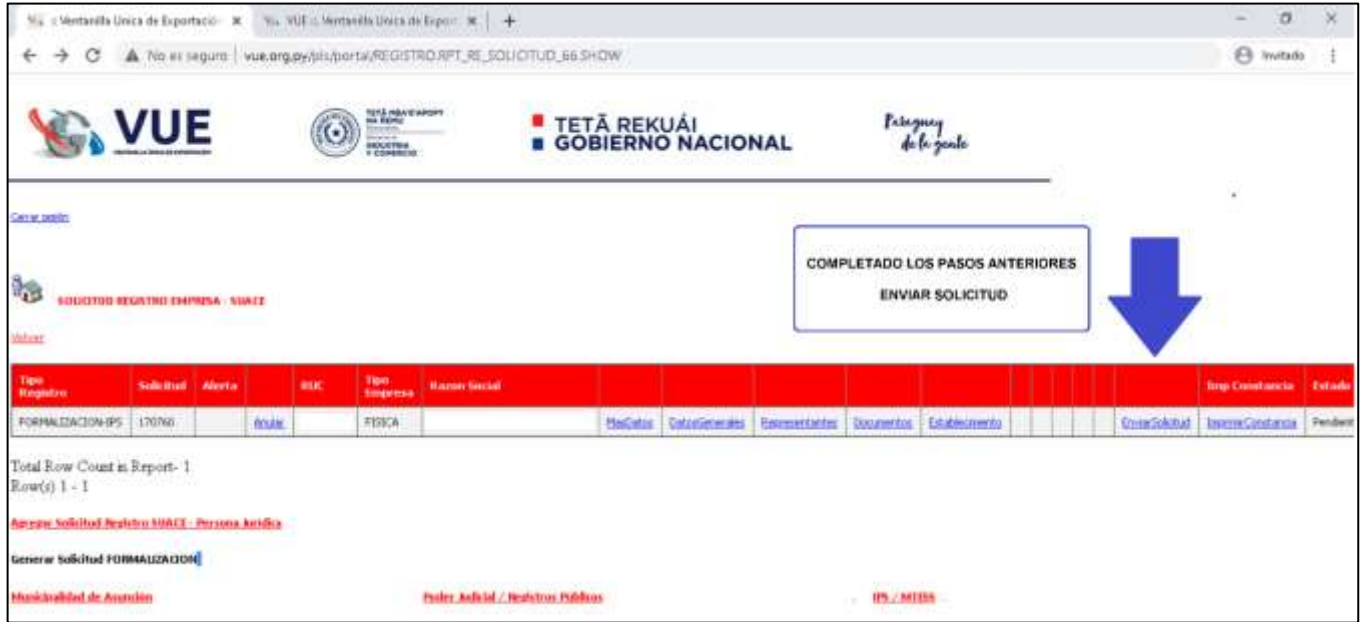

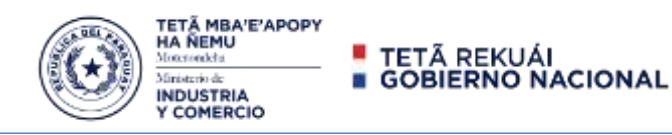

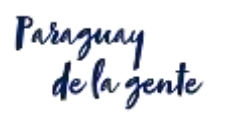

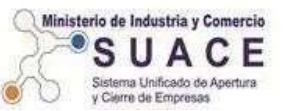

## **FINALIZADA LA APERTURA o FORMALIZACION DE SU EMPRESA**

## **DEBE CUMPLIR CON LAS OBLIGACIONES CONSTITUIDAS PARA CADA INSTITUCION**

# **IPS - Sistema REI**

Mediante este trámite el Empleador se inscribe en el sistema de procesamiento de datos vía Internet denominado **Registro Electrónico de Información (REI)** a través del cual puede

- $\triangleright$  Registrar todas las operaciones referentes a movimientos del personal,
- $\triangleright$  Declaración de salarios.
- $\triangleright$  Consultas con respectos al pago de los aportes,
- $\triangleright$  Entre otros.

Para acceder al Sistema REI, debe completar una

### **DECLARACION JURADA DE SOLICITUD DE CLAVE DE ACCESO (PIN) AL SISTEMA DE REGISTRO ELECTRONICO DE INFORMACION (REI)**

#### **Descargue el archivo de Declaración Jurada**

<https://portal.ips.gov.py/sistemas/ipsportal/archivos/archivos/1559846344.pdf>

Imprimir, Firmar en las 2 (dos) hojas y con la Cedula de Identidad (Autenticada)

- Del Propietario para empresas **FISICAS**
- Del Representante legal para empresas **JURIDICAS**

#### **Llevar los documentos para que le generen el PIN a la**

Oficina: Dpto. de Servicios de IPS

Dirección: Nuestra. Sra. de la Asunción 853 e/ Humaitá y Piribebuy.

**Acceda al sistema REI** <https://servicios.ips.gov.py/newrei/rei/login>

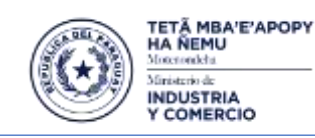

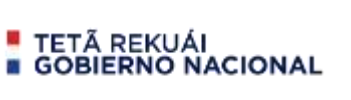

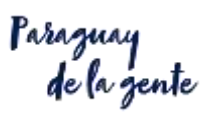

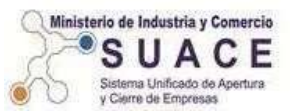

# **MTESS - Sistema REGOBPAT**

**Acceda al sistema REGOBPA** <https://regobpat.mtess.gov.py/dbmt/output/login.php>

## **Presentación de Planillas y Comunicaciones**

En esta sección encontrará todo lo que necesite saber acerca de las **presentaciones de Planillas Laborales y Comunicaciones**. Los plazos, lugares de presentación, cómo confeccionar correctamente las planillas y otros detalles de utilidad.

#### **Para acceder**

[https://www.mtess.gov.py/direccion-de-registro-obrero-patronal/acerca-del-sistema-de-presentacion](https://www.mtess.gov.py/direccion-de-registro-obrero-patronal/acerca-del-sistema-de-presentacion-de-planillas-y-comunicaciones)[de-planillas-y-comunicaciones](https://www.mtess.gov.py/direccion-de-registro-obrero-patronal/acerca-del-sistema-de-presentacion-de-planillas-y-comunicaciones)

#### **Dirección de Registro Obrero Patronal**

**Para acceder** <https://www.mtess.gov.py/direccion-de-registro-obrero-patronal>